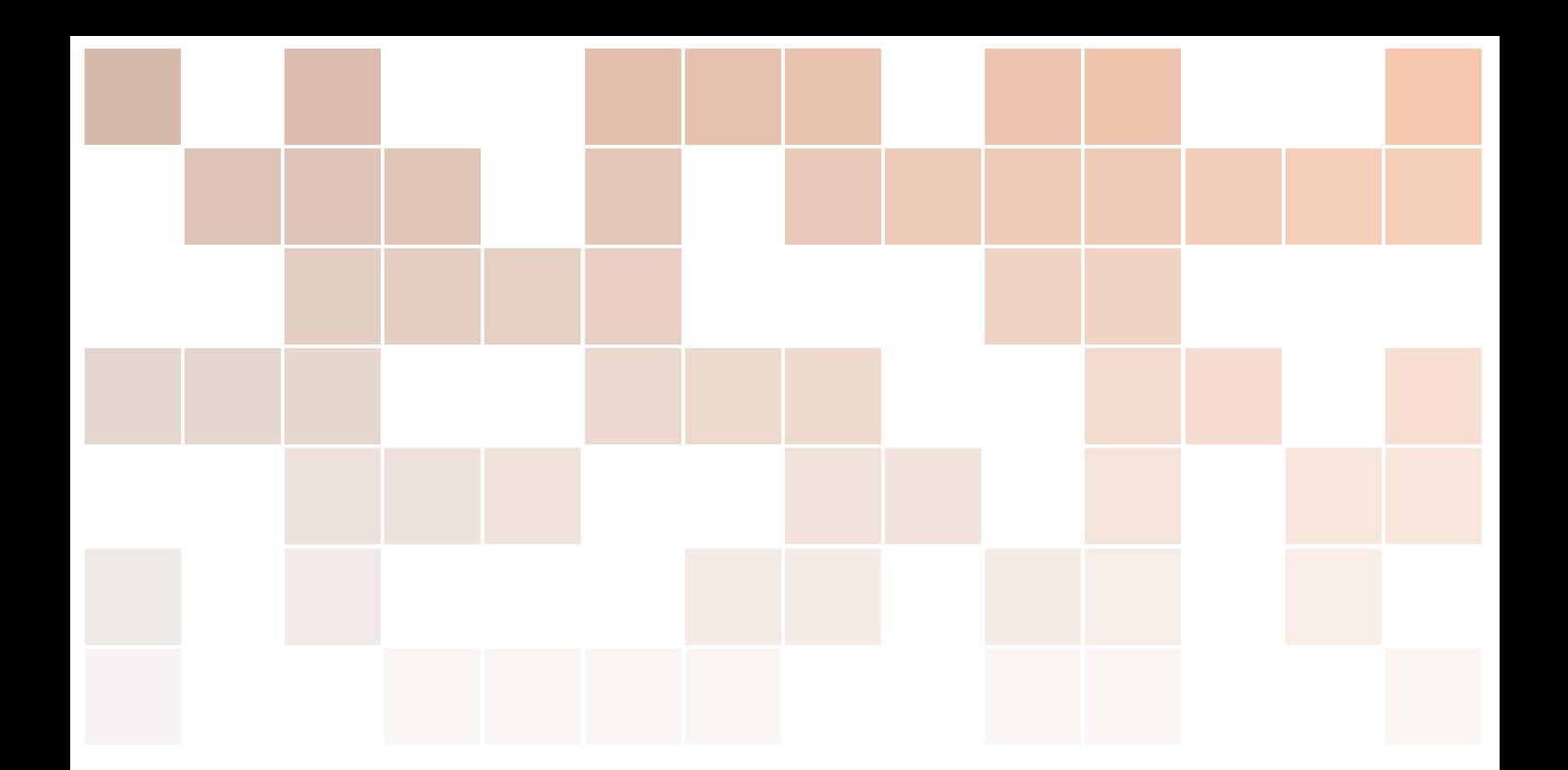

# For National Health Insurance Service DB,

# NICE Tool User Manual v2.0

Big Data Lab. at Soongsil University

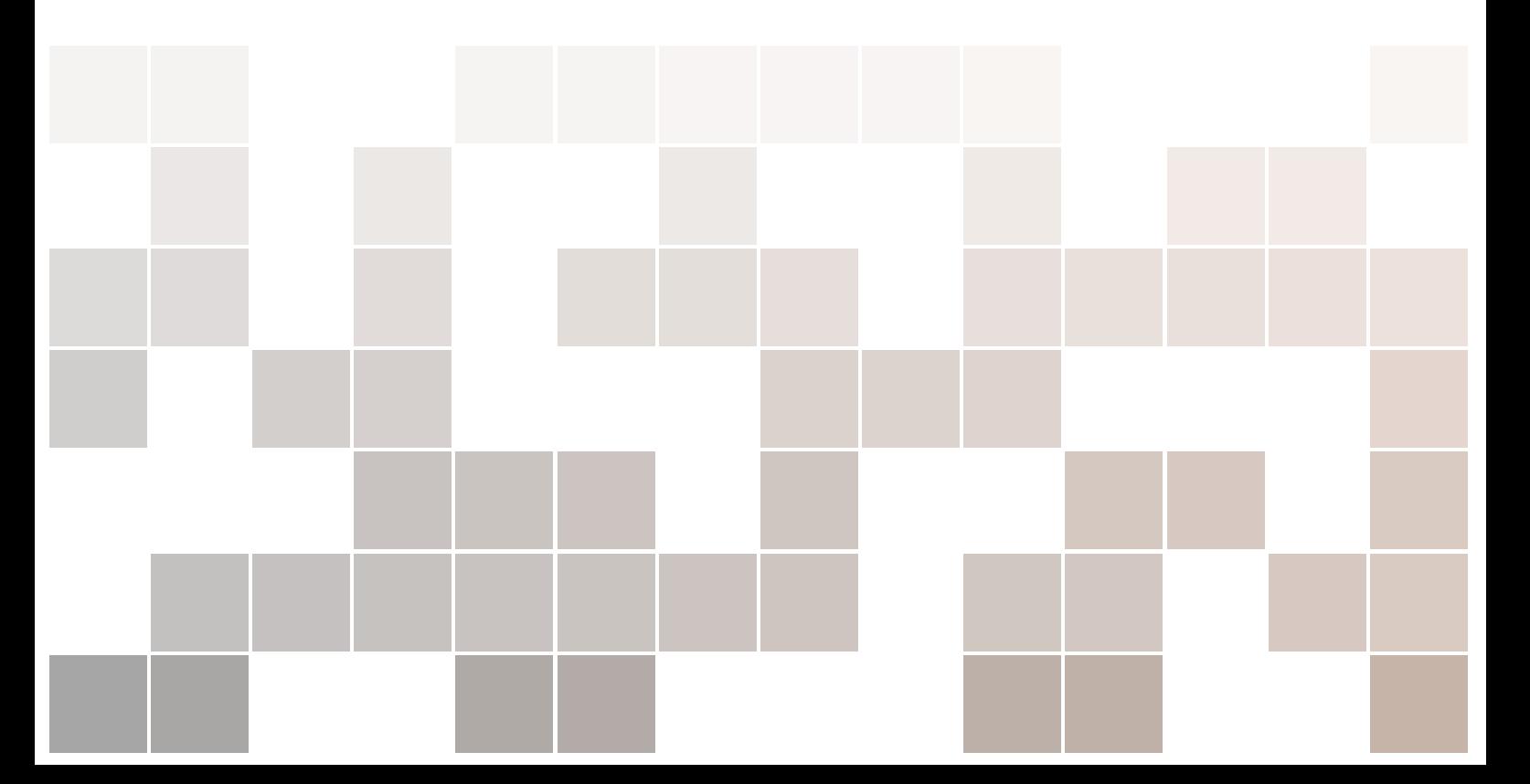

Copyright © 2017 Big Data Lab. at Soongsil University

### PUBLISHED BY BIG DATA LAB. AT SOONGSIL UNIVERSITY

*2nd printing, May 2017*

# **Contents**

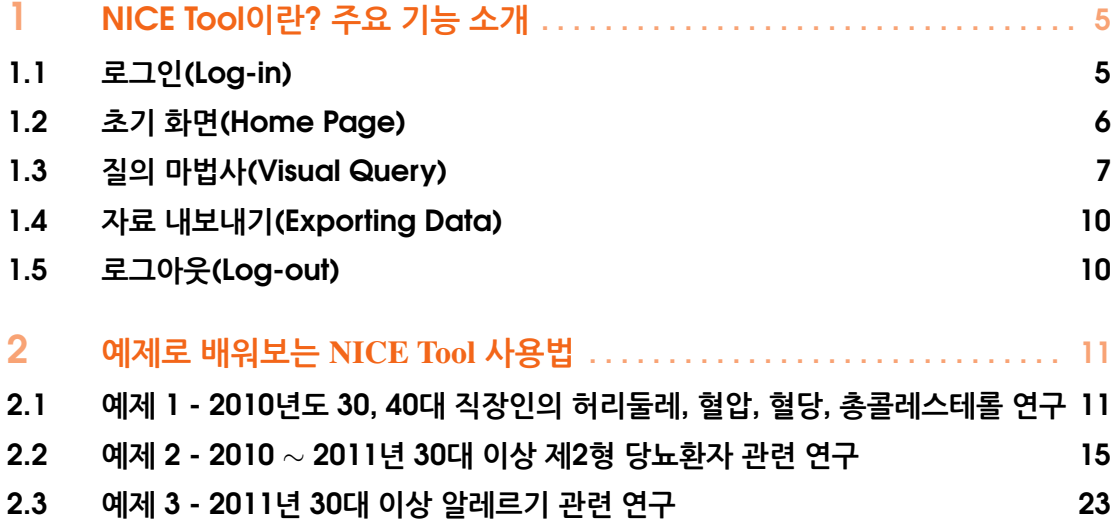

寝の

로그인(Log-in) 초기 화면(Home Page) 질의 마법사(Visual Query) 자료 내보내기(Exporting Data) 로그아웃(Log-out)

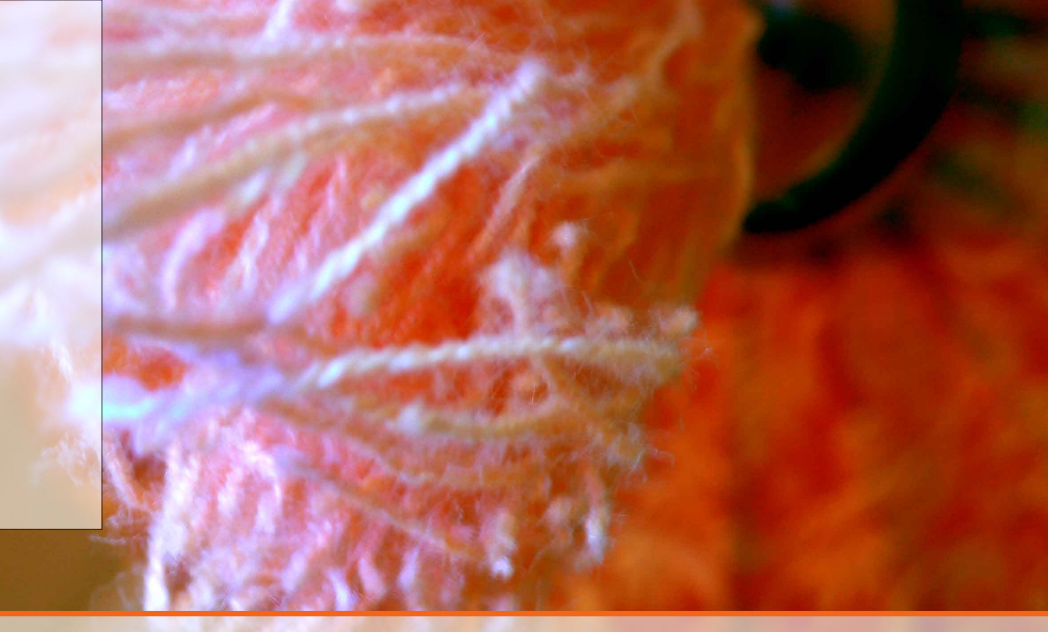

# 1 — NICE Tool이란? 주요 기능 소개

NICE Tool(National health Insurance service Cohort DB Extract Tool)은 사용자 컴퓨터의 운영 체계(OS)와 상관없이 웹브라우저(web-browser)를 통해 국민건강보험공단 MySQL DB(data base)에 접속하여 자료를 추출 및 관리할 수 있는 웹-인터페이스(web-interface) 프로그램입 니다. DB(database)와 SQL(structured query language)에 대한 이해가 없는 연구자라도 NICE Tool을 사용하여 마우스 클릭(click)만을 통해 국민건강보험공단 자료에서 연구에 사용할 자료(data)를 직관적으로 손쉽게 추출하실 수 있습니다. NICE Tool은 open source인 phpmyadmin의 비주얼 쿼리(visual query) 기능을 국민건강보험공단 자료 추출에 적합하게 수정 및 보완하여 제작하였으며, open source인 MySQL, apache, PHP와 연동하여 설치하실 수 있습니다. 기반으로 확장하였다.

### 1.1 로그인(Log-in)

NICE Tool 사용법을 설명하기 위해 국민건강보험공단에서 제공하는 연습용 자료를 이용 하였으며, 연습용 자료는 국민건강보험공단의 공개 코호트 자료와 동일한 DB 구조를 갖고 있습니다.

먼저 웹브라우저(web-browser)의 주소창에 http://statistics.ssu.ac.kr/∼statistics/YM 를 입 력하여, NICE Tool과 연습용 MySQL DB가 설치되어 있는 서버(sever)에 접속합니다. 서버에 접속을 하게 되면 아래와 같은 로그인(log-in) 창을 보실 수 있으며,

- 사용자명: tester
- 암호: tester

를 각각 입력하고 "실행" 버튼을 클릭(click)하여 로그인(log-in) 합니다.

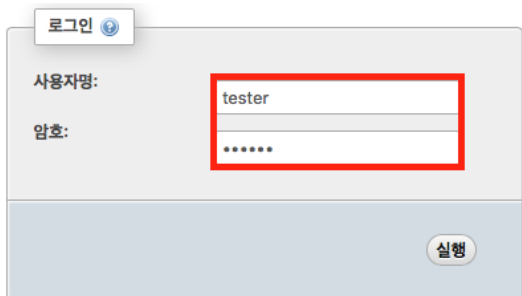

### 1.2 초기 화면(Home Page)

로그인을 하게 되면 아래와 같은 초기 화면(home page)을 보실 수 있습니다.

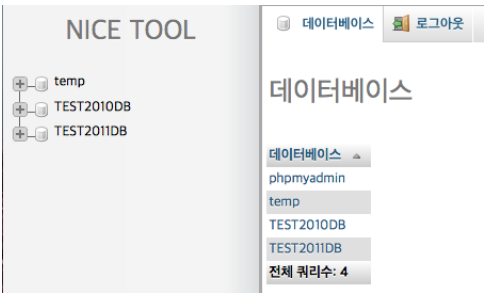

NICE Tool을 통해 접속가능한 MySQL DB 목차를 초기 화면의 좌측 패널(left panel)에서 tree형태로 확인할 수 있으며, 우측 패널(right panel)에서는 MySQL에 포함된 모든 DB 목차를 테이블 형태로 확인 하실 수 있습니다. 좌측 패널(left panel)의 DB tree에서 "TEST2011DB" 를 클릭(click)하시면, 2011년도 연습용 DB에 포함된 테이블(table)의 목차와 각 테이블에 기록된 자료 수(sample size)에 대한 정보가 우측 패널(right panel)에 나타나게 됩니다.

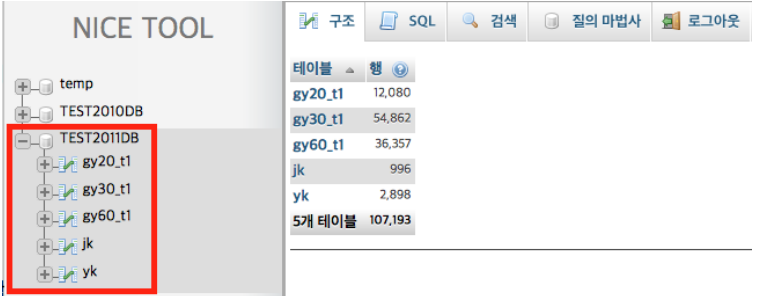

좌측 패널(left panel)의 DB tree에서 "TEST2011DB" 아래에 나열된 "jk" 테이블을 클릭 (click)하시면 자격(jk) 테이블에 포함된 변수명과 원자료 값을 오른쪽 패널(right panel)에서 확인하실 수 있습니다.

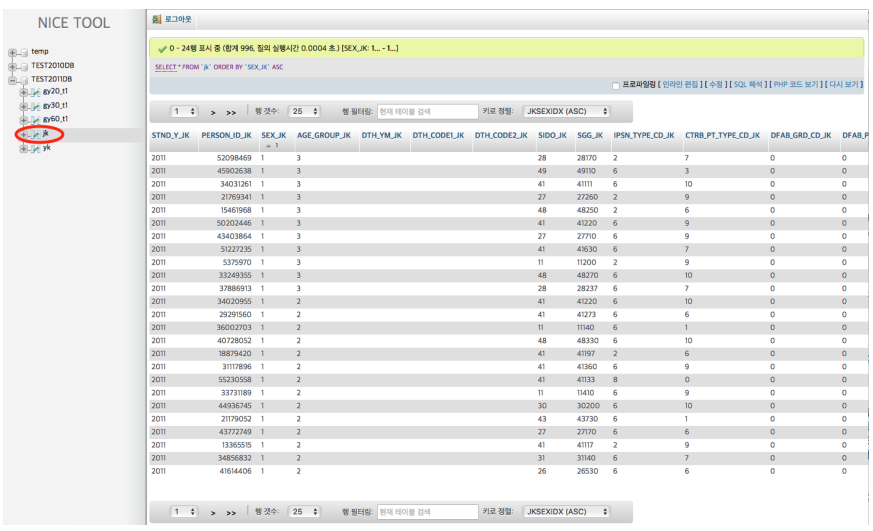

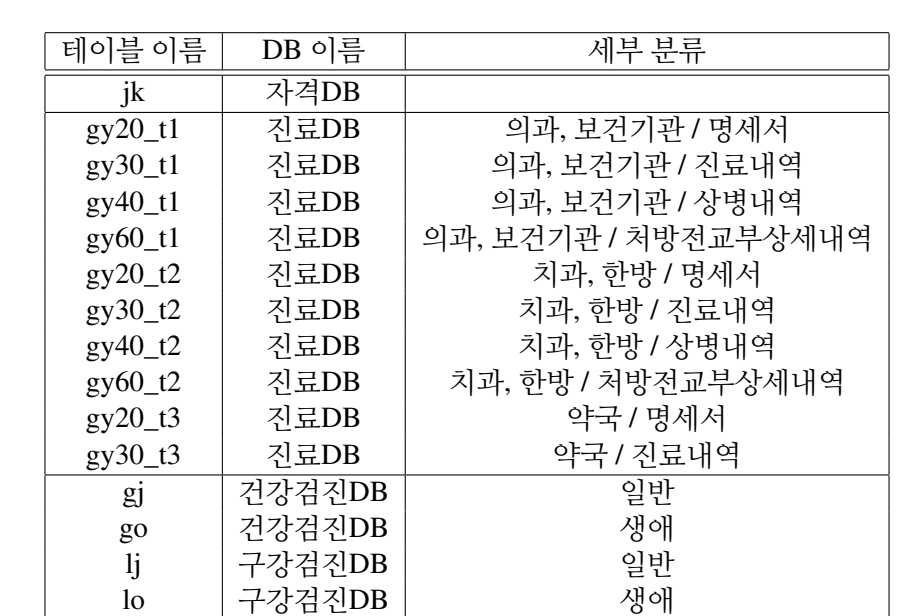

참고로 국민건강보험공단 코호트 자료의 각 연도별 DB는 아래에 나열된 테이블의 전부 또는 일부로 구성되어 있습니다.

### 1.3 질의 마법사(Visual Query)

yk 요양기관DB

"질의 마법사"는 NICE Tool의 가장 중요한 기능으로 마우스 클릭(click)을 통해 원하는 자료 (data)를 손쉽게 검색(search) 및 추출(extract) 할 수 있도록 도와주는 도구(tool)입니다. 먼저 왼쪽 패널에서 "TEST2010DB"를 선택한 후, 오른쪽 패널 상단의 "질의 마법사" 버튼을 클릭 (click)하면 아래와 같은 화면을 확인하실 수 있습니다.

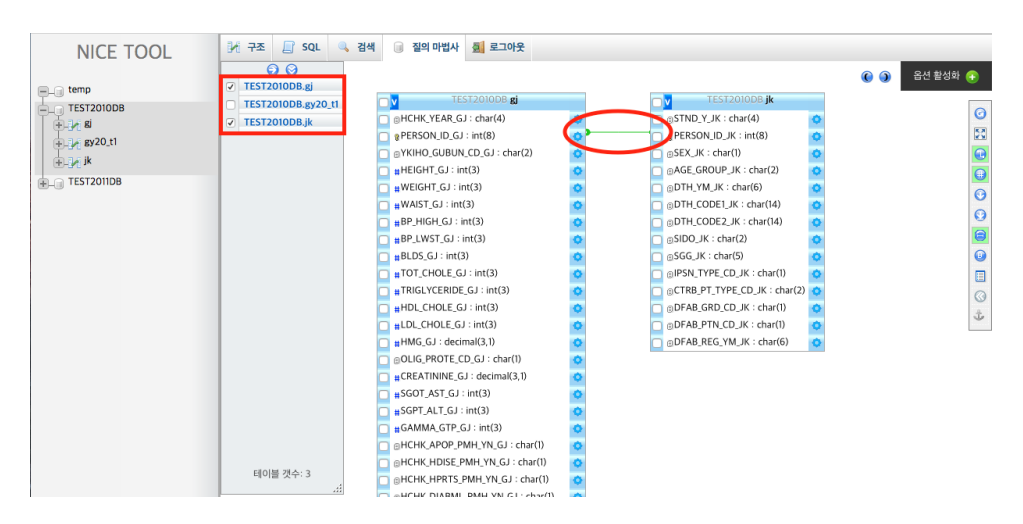

- 테이블 선택: "테이블 선택 패널"에서 테이블 이름 옆의 박스를 체크하여 원하는 테이 블을 추가하거나 제거할 수 있으며, 기본 테이블로 자격(jk)과 건강검진(gj) 테이블이 선택되도록 설정되어 있습니다.
- 테이블 내부 관계: 선택된 테이블 간의 내부 관계는 테이블 간의 선을 통해 표현되 어 있습니다. 위의 그림에서 자격(jk) 테이블과 검진(gj) 테이블은 개인일렬번호(PER-SON\_ID)를 통해 연결되어 있음을 보여주고 있습니다. 즉 개인일련번호(PERSON\_ID) 를 사용하여 두 테이블의 자료를 통합(join)할 수 있다는 것을 의미합니다.

• 테이블의 변수 선택: 테이블 이름 옆의 박스를 체크하여 해당 테이블의 모든 변수를 한번에 선택할 수 있습니다. 필요한 변수 만을 개별적으로 선택하기 원할 때에는 해당 변수의 박스를 체크하여 포함하기 원하는 변수를 개별적으로 선택할 수도 있습니다.

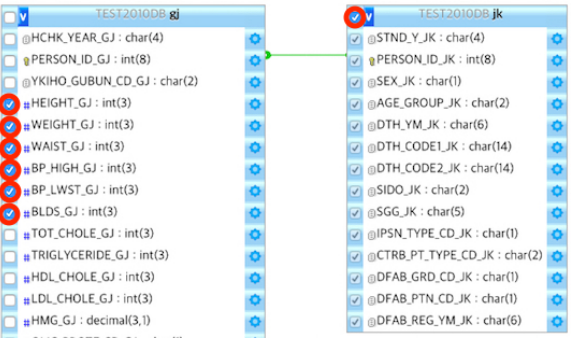

- 변수의 조건 지정: 변수에 조건을 지정하기 위해서는 해당 변수의 "옵션" 버튼을 클릭 (click)합니다. 만약 자료에서 여성 만을 포함하기 원한다면,
	- 1. 자격 테이블의 "SEX JK" 옆의 "옵션" 버튼을 클릭(click)
	- 2. 관계 연산: = 을 선택
	- 3. 값 서브쿼리: 2 을 입력
	- 4. "확인" 버튼을 클릭

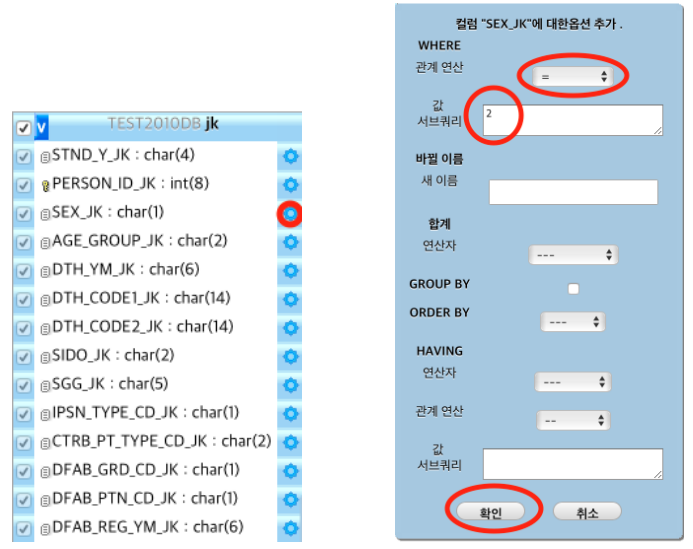

오른쪽 패널의 오른쪽 상단에 위치한 "옵션 활성화" 버튼을 클릭하면 변수에 조건을 지정한 내용을 확인/수정/삭제 할 수 있습니다.

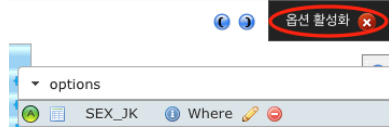

• 자료 생성: "SEX\_JK" 에 지정한 조건을 적용하여, 선택한 테이블의 변수들을 포함하는 자료를 생성하기 위해, 오른쪽 패널의 "옵션 활성화" 버튼 아래에 위치한 "질의마법사 실행 패널"의 "쿼리 생성" 버튼을 클릭합니다. 자료 생성에 필요한 쿼리(DB 언어를 사용한 문구)를 자동으로 생성해 줍니다.

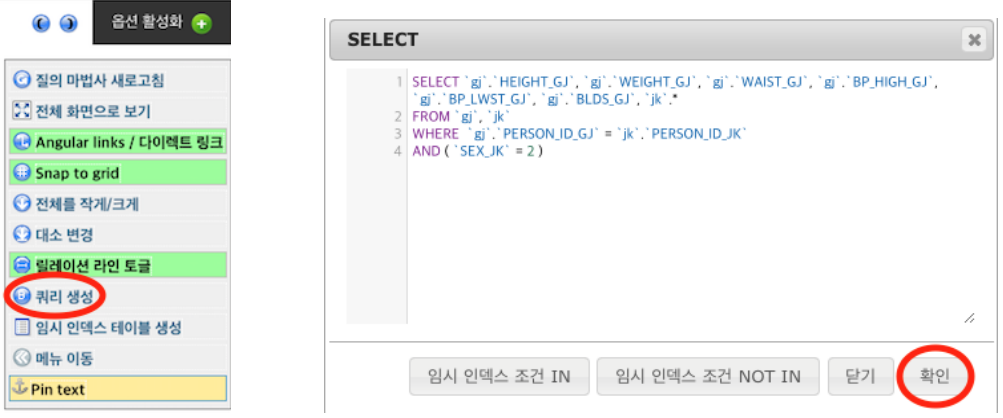

"확인" 버튼을 클릭(click)하면, 생성된 자료가 오른쪽 패널에 정리되어 나타납니다 (자 료 검색에 시간이 오래 걸릴 수도 있음).

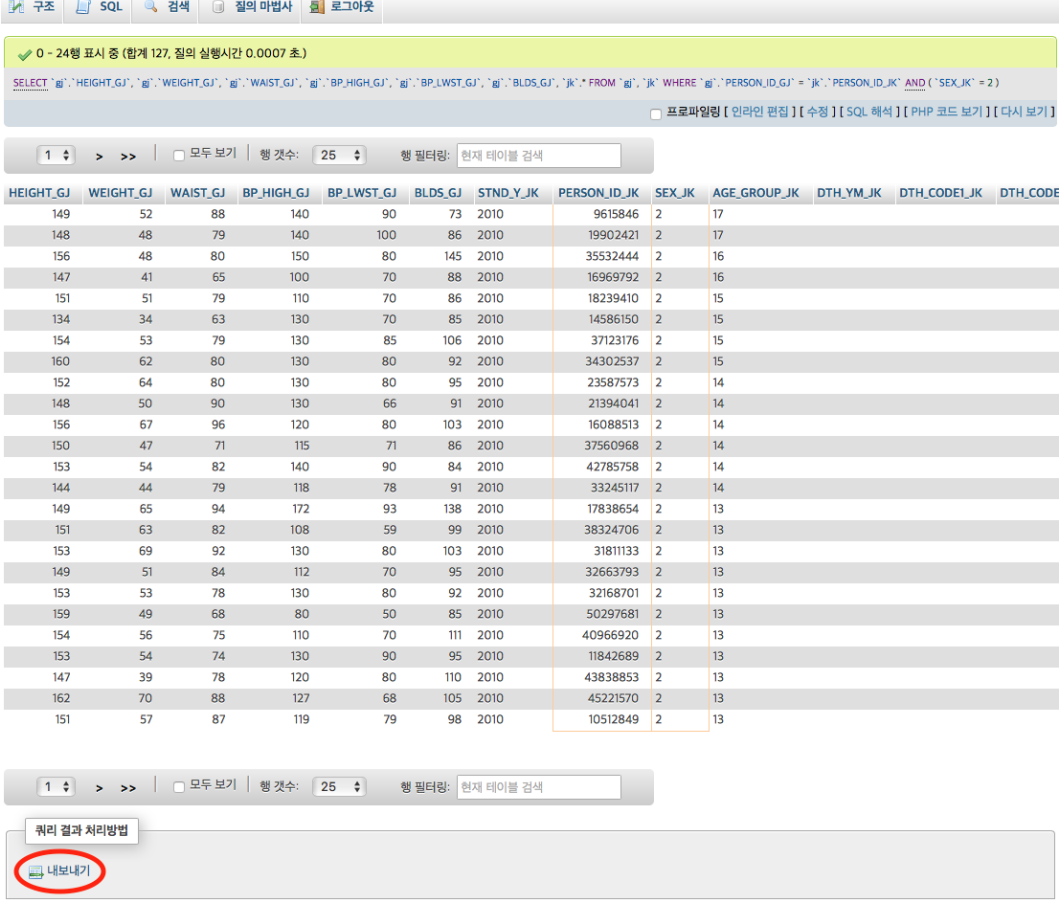

### 1.4 자료 내보내기(Exporting Data)

생성된 자료를 별도의 화일로 저장하기 원할 때에는, 앞페이지의 자료 생성 결과 화면 아 래에 위치한 "내보내기" 버튼을 클릭합니다. 기본적으로 csv 화일로 저장되게 되어있으며, 변수명이 첫줄에 생성되게 설정되어 있습니다. "실행" 버튼을 클릭(click)하면 자료 받기가 시작됩니다.

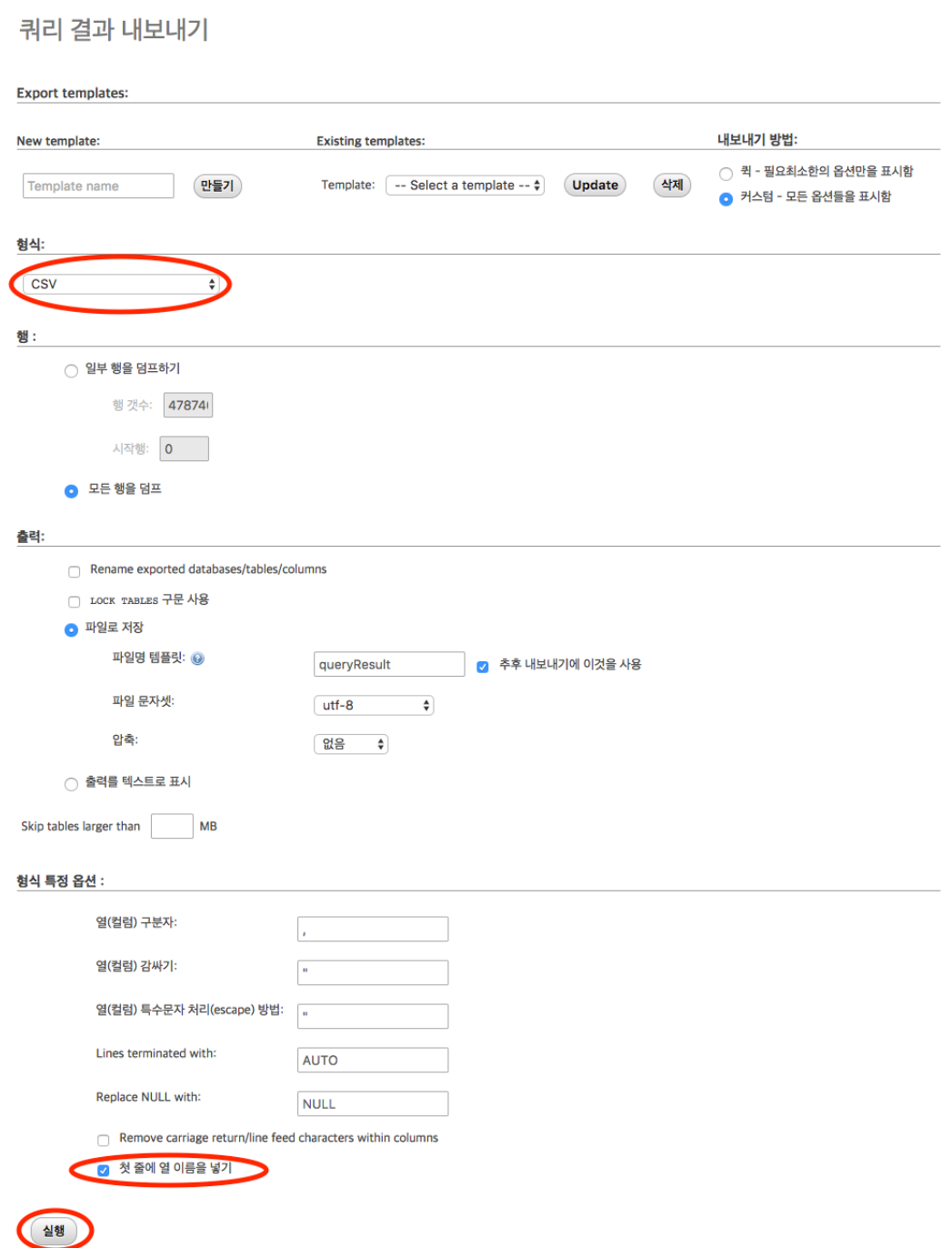

## 1.5 로그아웃(Log-out)

NICE Tool 사용을 종료하기 원하는 경우에는 오른쪽 패널 상단에 위치한 "로그아웃" 버튼을 클릭하면, 서버와의 접속이 종료되게 됩니다.

예제 1 - 2010년도 30, 40대 직장인의 허리둘레, 혈압, 혈당, 총콜레스테롤 연구 예제 2 - 2010 ∼ 2011년 30대 이상 제2형 당뇨환 자 관련 연구 예제 3 - 2011년 30대 이상 알레르기 관련 연구

# 2 — 예제로 배워보는 NICE Tool 사용법

이번 장에서는 구체적인 예제를 사용하여 연구자가 필요한 자료를 NICE Tool의 "질의 마법 사"를 사용하여 어떻게 추출할 수 있는지에 대해 자세하게 설명합니다.

# 2.1 예제 1 - 2010년도 30, 40대 직장인의 허리둘레, 혈압, 혈당, 총콜레스테롤 연구

Exercise 2.1 2010년도 30, 40대 직장인의 허리둘레, 혈압, 혈당, 총콜레스테롤 자료 추출

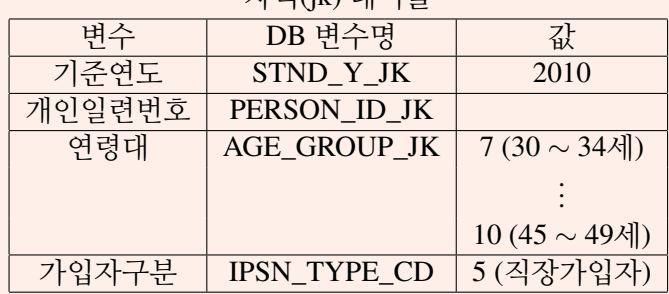

자격(jk) 테이블

### 검진(gj) 테이블

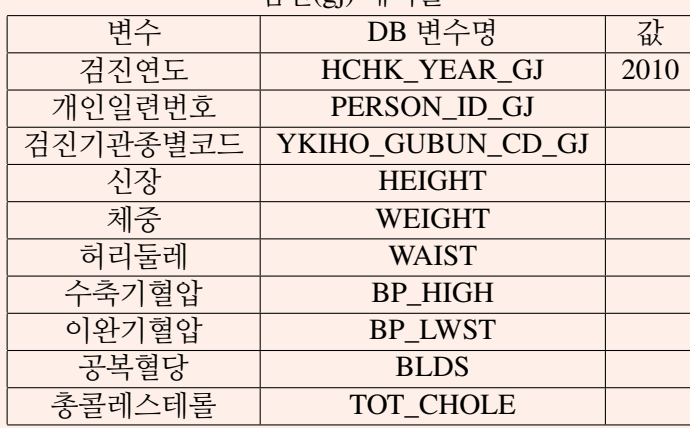

п

1. 데이터 베이스 선택: 좌측 패널의 DB tree에서 "TEST2010DB"를 클릭

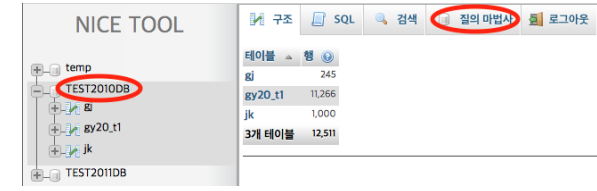

- 2. 질의 마법사 사용: 위의 화면에서 "질의 마법사"를 클릭
- 3. 준비: "질의 마법사 실행 패널"의 "질의 마법사 새로고침" 버튼을 클릭

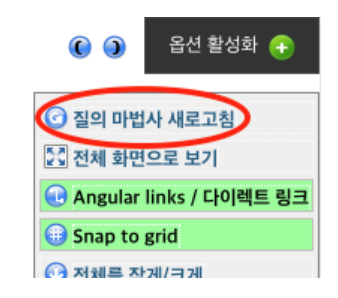

R "질의 마법사"를 사용하기 전에는 이전의 쿼리 내용을 삭제하고 초기화시키기 위하여 "질의 마법사 새로고침" 버튼을 항상 눌러주세요!

4. 테이블 선택: "테이블 선택 패널"에서 자격(jk) 테이블과 건강검진(gj) 테이블 선택 확인

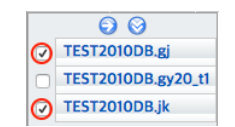

5. 변수 선택: 자격(jk) 테이블과 검진(gj) 테이블에서 다음의 변수를 선택

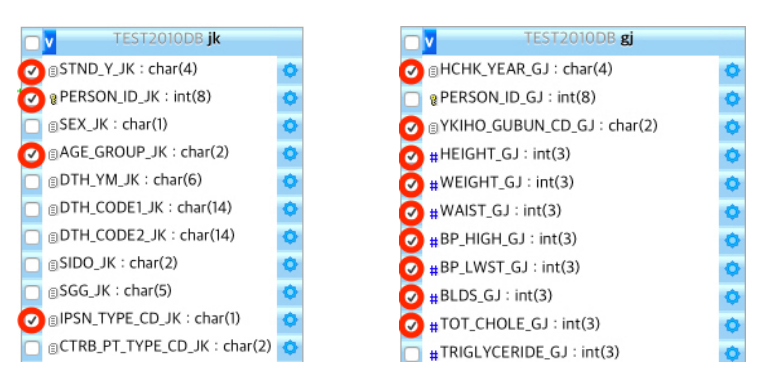

- 6. 조건 지정:
	- (a) 30, 40대 지정: 자격(jk) 테이블에서 AGE\_GROUP\_JK 변수의 "옵션" 버튼을 클 릭하여 "관계 연산" 항목에서 ">= " 선택하고 "값 서브쿼리"에 7을 입력 후 "확인" 버튼을 클릭

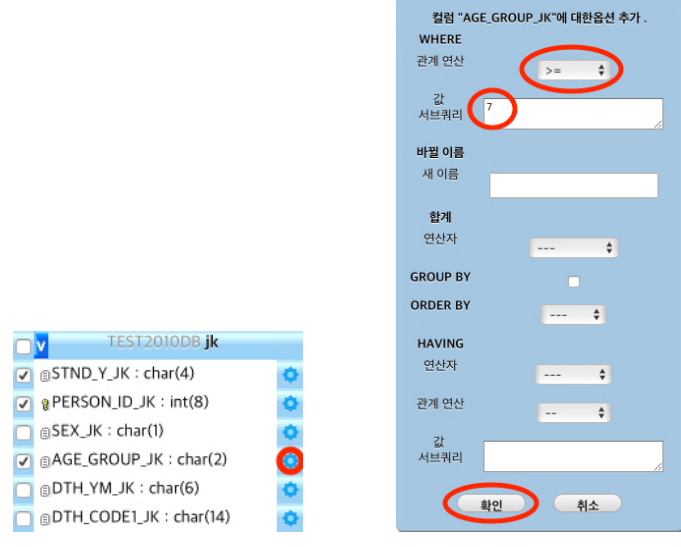

자격(jk) 테이블에서 AGE\_GROUP\_JK 변수의 "옵션" 버튼을 클릭하여 "관계 연 산" 항목에서 "<= " 선택하고 "값 서브쿼리"에 10을 입력 후 "확인" 버튼을 클릭

컬럼 "AGE\_GROUP\_JK"에 대한옵션 추가 .

WHERE

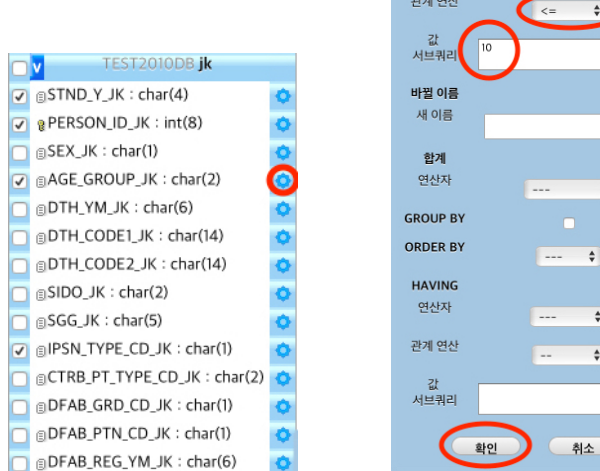

(b) 직장인 지정: 자격(ik) 테이블에서 IPSN TYPE CD JK 변수의 "옵션" 버튼을 클 릭하여 "관계 연산" 항목에서 "= " 선택하고 "값 서브쿼리"에 '5'를 입력 후 "확인" 버튼을 클릭

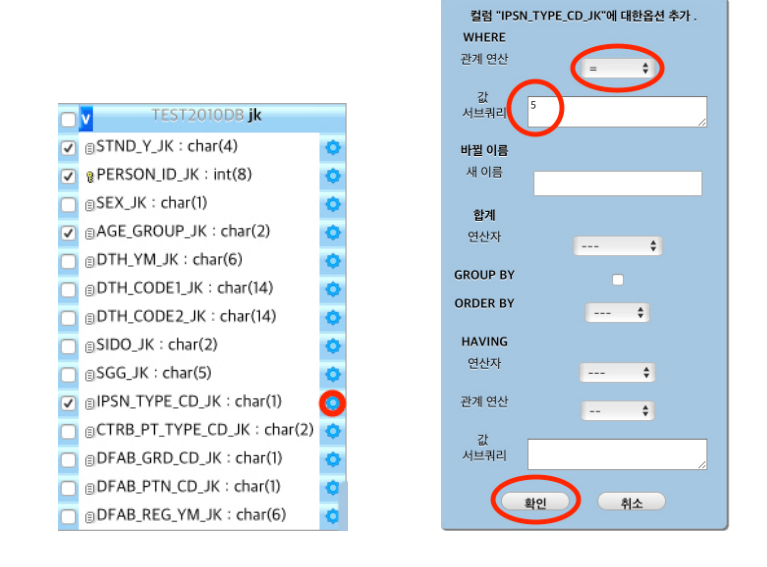

7. 자료 생성 및 저장: "질의 마법사 실행 패널"의 "쿼리 생성" 버튼을 클릭 후 "SELECT 쿼리 창"에서 "확인" 버튼을 클릭

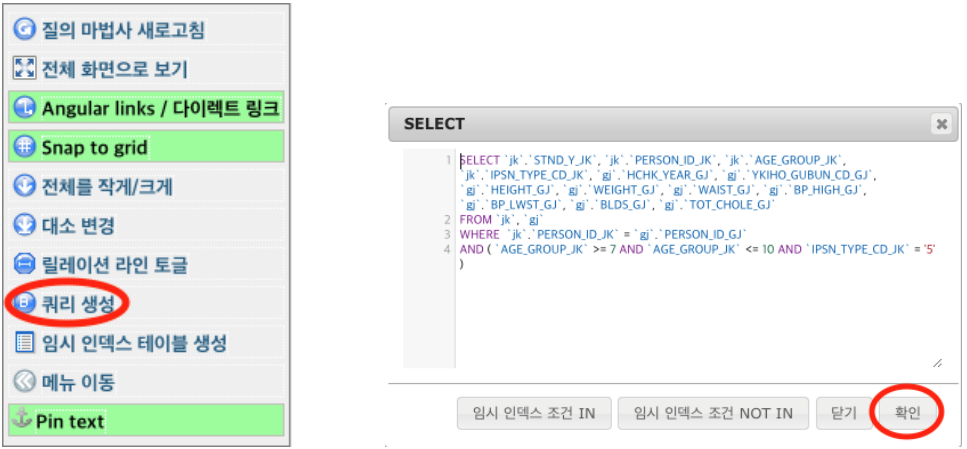

생성된 자료를 csv 파일 형태로 내려받기 원하면 1장의 1.4 절의 자료 내보내기(Exporting Data)를 참조하세요.

### 2.2 예제 2 - 2010 ∼ 2011년 30대 이상 제2형 당뇨환자 관련 연구

Exercise 2.2 2011년 2형 당뇨병(E11x)을 주/부상병으로 처음 진단 받은 30대 이상 신규 환자 자료 추출 (주의: 2010년 말까지 2형 당뇨병을 주/부상병으로 청구된 적이 있는 환자 제거해야 함)

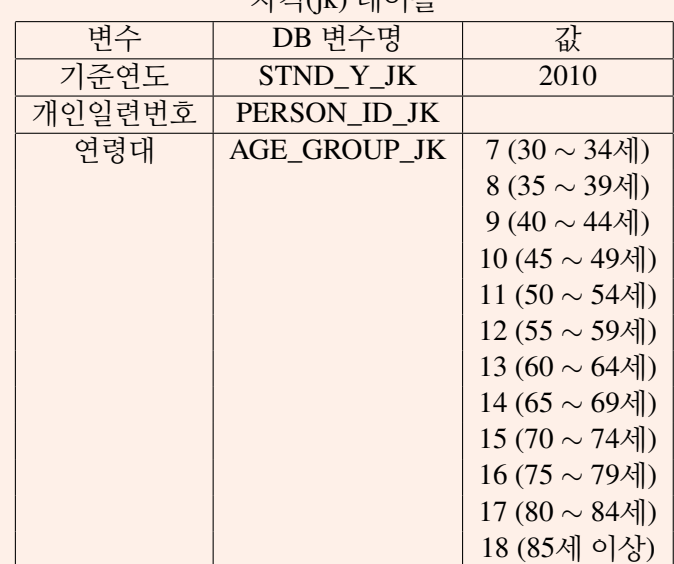

자격(jk) 테이블

#### 진료 명세서(gy20\_t1) 테이블

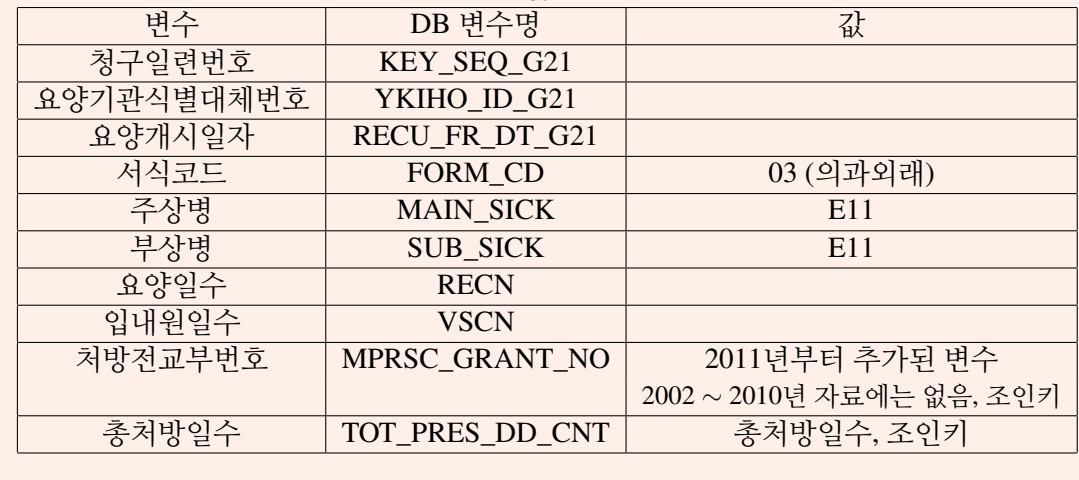

이번 예제는 두 단계로 나누어 자료를 생성합니다. 첫번째 단계에서는 2010년에 주상병 또는 부상병으로 제2형 당뇨병(E11x)을 진단 받은 30대 이상 환자의 ID를 생성합니다. 두번 째 단계에서는 첫번째 단계에서 생성한 ID를 사용하여 2010년 환자를 제거하고 2011년에 주상병 또는 부상병으로 제2형 당뇨병(E11x)을 처음으로 진단 받은 30대 이상 신규 환자 만으로 이루어진 자료를 생성합니다.

п

Step 1 - 2010년 주상병 또는 부상병으로 2형 당뇨병(E11x)을 진단 받은 30대 이상 환자의 ID 인덱스 테이블 만들기

1. 데이터 베이스 선택: 좌측 패널의 DB tree에서 "TEST2010DB"를 클릭

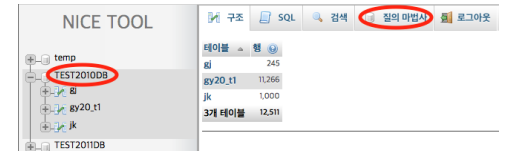

- 2. 질의 마법사 사용: 위의 화면에서 "질의 마법사" 버튼을 클릭
- 3. 준비: "질의 마법사 실행 패널"의 "질의 마법사 새로고침" 버튼을 클릭

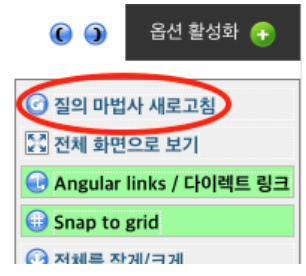

- R "질의 마법사"를 사용하기 전에는 이전의 쿼리 내용을 삭제하고 초기화시키기 위하여 "질의 마법사 새로고침" 버튼을 항상 눌러주세요!
- 4. 테이블 선택: 외쪽 테이블 서택 패널에서 자격(ik) 테이블과 명세서(gy20\_t1) 테이블 선택

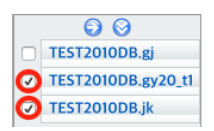

5. 변수 선택: 자격 테이블에서 PERSON\_ID\_JK 변수 선택 및 옵션 버튼을 클릭하여 "합계 연산자" 항목에서 "DISTINCT"를 선택한 후 "확인" 버튼 클릭

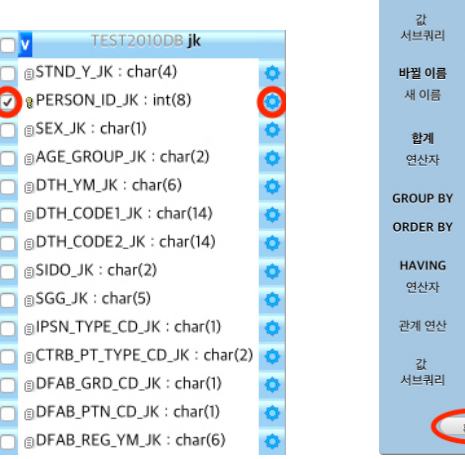

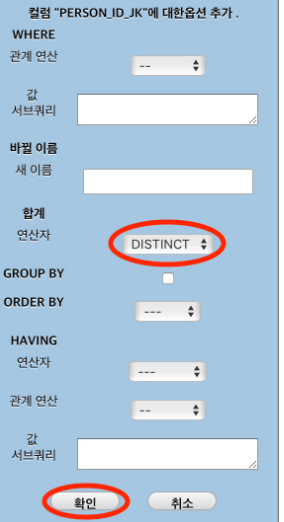

- 6. 조건 지정:
	- (a) 30대 이상 지정: 자격(jk) 테이블에서 AGE\_GROUP\_JK 변수의 "옵션" 버튼을 클 릭하여 "관계 연산" 항목에서 ">= " 선택하고 "값 서브쿼리"에 7을 입력 후 "확인" 버튼을 클릭

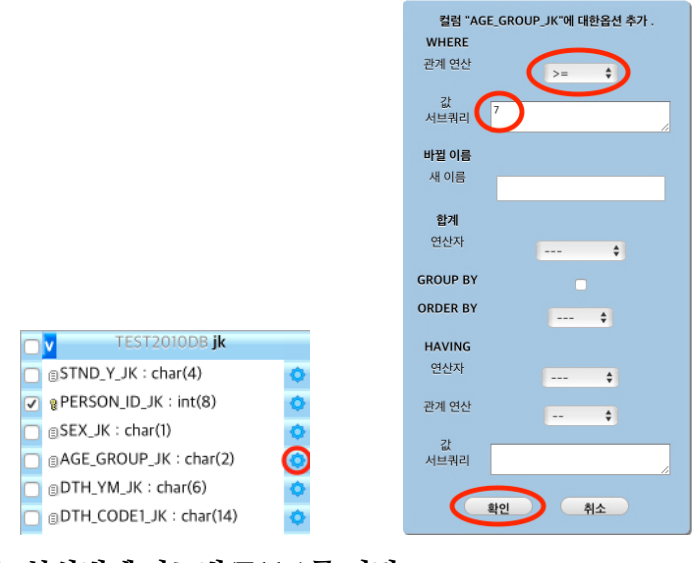

- (b) 주상병 또는 부상병에 당뇨병(E11x)를 지정:
	- i. "옵션 활성화 패널" 왼쪽의 "(" 아이콘 클릭

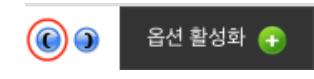

ii. 진료 명세서(gy20\_t1) 테이블에서 MAIN\_SICK\_G21 변수의 "옵션" 버튼을 클릭하여 "관계 연산" 항목에서 "LIKE"를 선택하고 "값 서브쿼리"에 'E11%' 를 입력 후 "확인" 버튼을 클릭

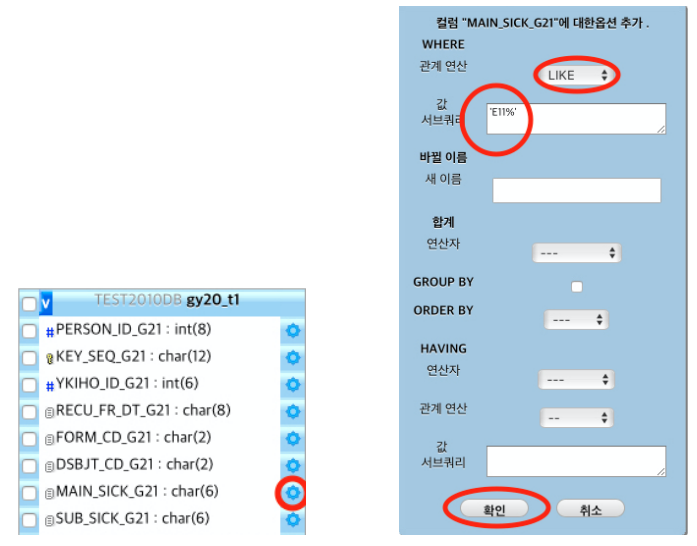

- iii. 진료 명세서(gy20\_t1) 테이블에서 SUB\_SICK\_G21 변수의 "옵션" 버튼을 클 릭하여 "관계 연산" 항목에서 "LIKE"를 선택하고 "값 서브쿼리"에 'E11%' 를 입력 후 "확인" 버튼을 클릭 (E11% 앞뒤에 '를 포함하여야 함)
	- $(R)$ E11% 의미? E11을 포함하는 모든 문자열, 즉, E11, E11.0, E11.00, E11.01, ∼, E11.8, E11.9을 모두 포함 (한국표준질병사인분류표의 KCD코드(6차 개정)를 참조)

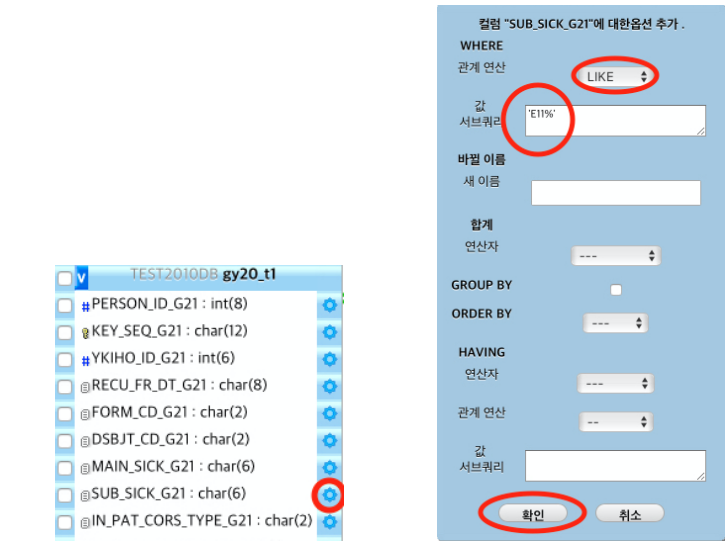

iv. "옵션 활성화 패널" 왼쪽의 ")" 아이콘 클릭

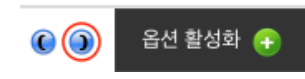

v. "옵션 활성화" 아이콘을 클릭 한 후 SUB\_SICK\_G21 앞의 "A" 아이콘(AND 의미)을 클릭하여 "O" 아이콘(OR 의미)으로 변환 시킴

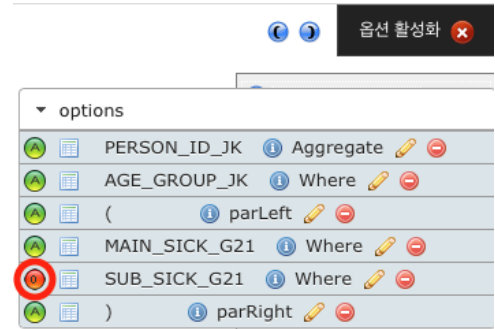

7. 인덱스 테이블 작성: "질의마법사 실행 패널"에서 "임시 인덱스 테이블 생성"을 클릭 후 "확인" 버튼 클릭

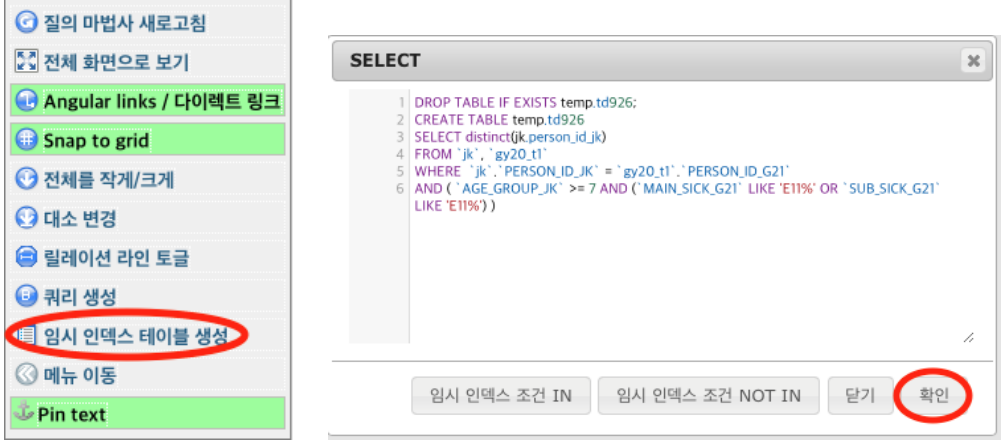

DB tree 패널에서 "temp" 클릭하면 temp DB 안에 "td926" 테이블이 생성되었음을 확 인 할 수 있으며, "td926" 테이블 안에 43명 환자의 ID가 포함되었음을 확인 하실 수

있습니다. (테이블 이름 "td926"은 로그인 할 때 부여되는 고유한 token 번호를 사용하 여 자동으로 부여된 것입니다. 로그인 할 때마다 다른 token 번호가 부여되므로 token 번호에 따라 테이블 이름도 변경되게 됩니다.)

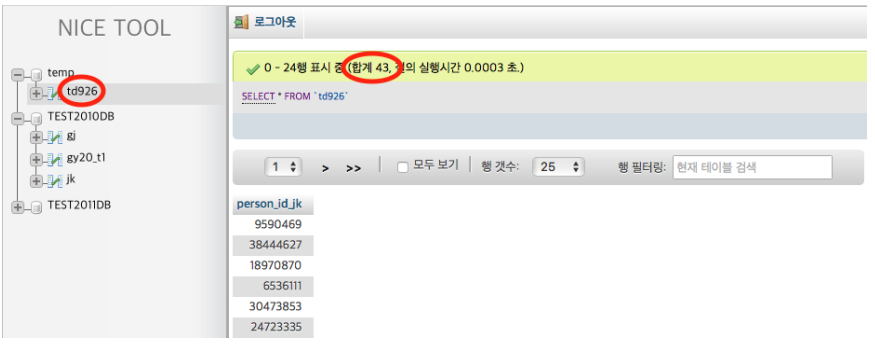

Step 2 - 2011년 주상병 또는 부상병으로 제2형 당뇨병(E11x)을 처음으로 진단 받은 30 대 이상 신규 환자

1. 데이터 베이스 선택: 좌측 패널의 "TEST2011DB"를 클릭

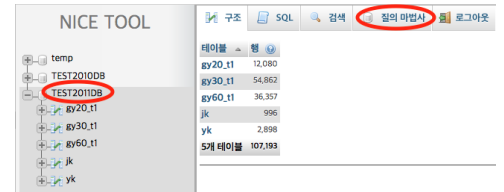

- 2. 질의 마법사 사용: 위의 화면에서 "질의 마법사" 버튼을 클릭
- 3. 준비: "질의 마법사 실행 패널"의 "질의 마법사 새로고침" 버튼을 클릭

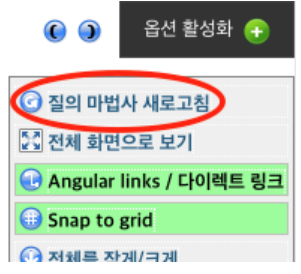

- $(R)$ "질의 마법사"를 사용하기 전에는 이전의 쿼리 내용을 삭제하고 초기화시키기 위하여 "질의 마법사 새로고침" 버튼을 항상 눌러주세요!
- 4. 테이블 선택: "테이블 선택 패널"에서 자격(jk) 테이블과 명세서(gy20\_t1) 테이블을 선택

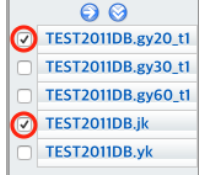

5. 변수 서택: 자격(ik) 테이블에서 PERSON ID JK 변수를 선택한 후 "옵션" 버튼을 클릭 하여 "합계 연산자" 항목에서 "DISTINCT"를 선택한 후 "확인" 버튼을 클릭하고 다른 두 변수를 선택

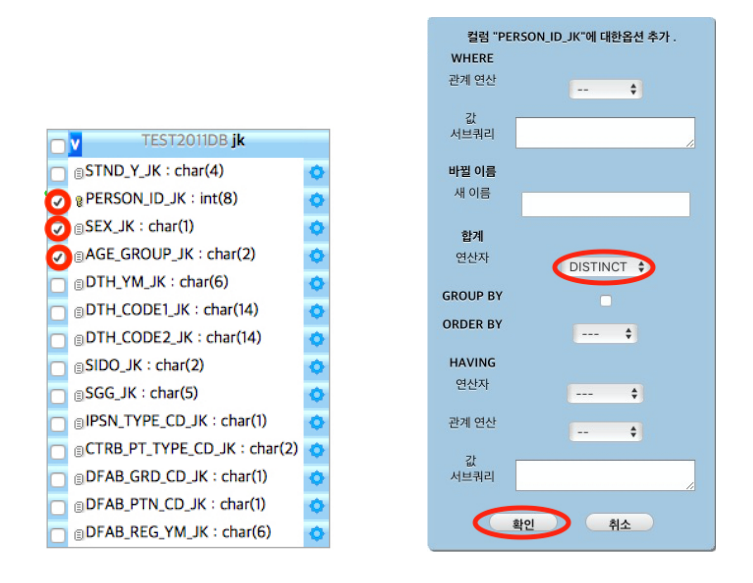

- $(R)$ "질의 마법사"에서 클릭을 통해 선택을 할 때 클릭 순서에 의미가 있습니다. 이 번 예제에서 자격(jk) 테이블의 PERSON\_ID\_JK 변수 선택과 옵션 "DISTINCT" 선택을 다른 변수와 옵션 선택 이전에 가장 먼저해야 합니다.
- 6. 조건 지정:
	- (a) 30대 이상 지정: 자격(ik) 테이블에서 AGE\_GROUP JK 변수의 "옵션" 버튼을 클 릭하여 "관계 연산" 항목에서 ">= " 선택하고 "값 서브쿼리"에 7을 입력 후 "확인" 버튼을 클릭

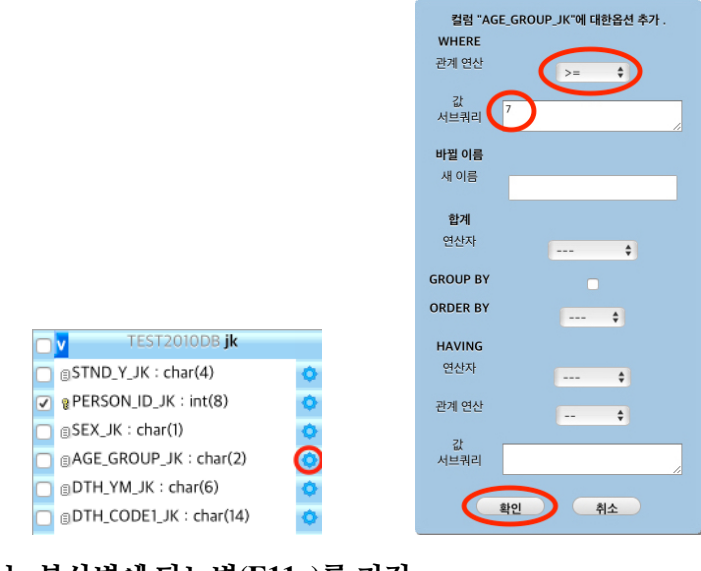

(b) 주상병 또는 부상병에 당뇨병(E11x)를 지정:

i. "옵션 활성화 패널" 왼쪽의 "(" 아이콘 클릭

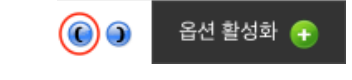

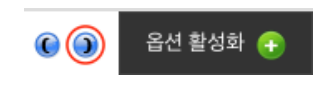

iv. "옵션 활성화 패널" 왼쪽의 ")" 아이콘 클릭

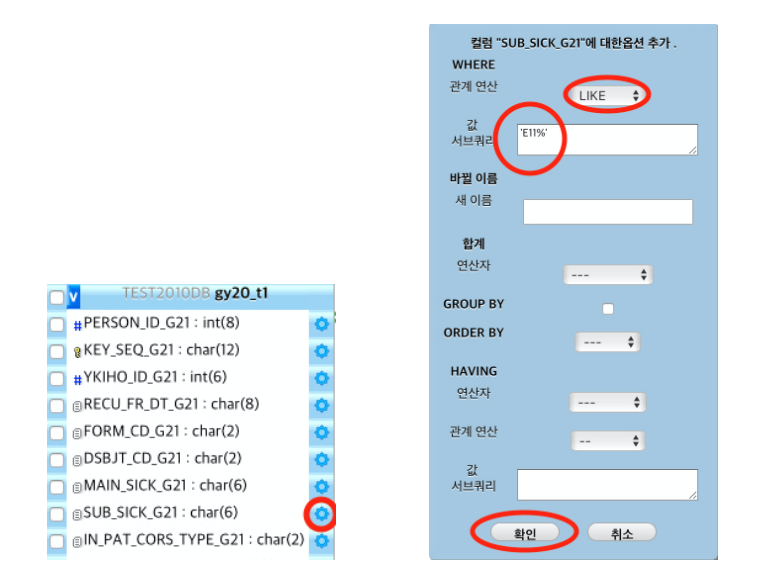

iii. 진료 명세서(gy20\_t1) 테이블에서 SUB\_SICK\_G21 변수의 "옵션" 버튼을 클 릭하여 "관계 연산" 항목에서 "LIKE"를 선택하고 "값 서브쿼리"에 'E11%' 를 입력 후 "확인" 버튼을 클릭

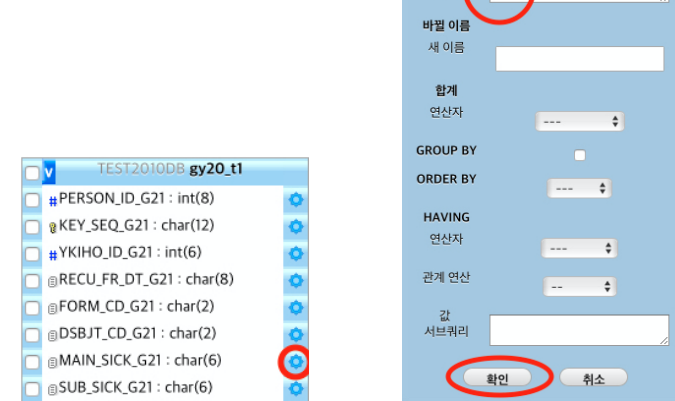

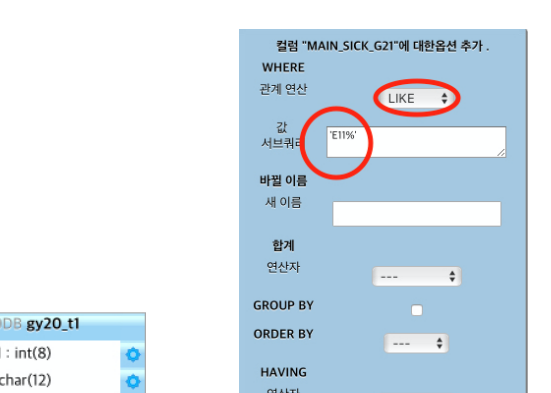

ii. 진료 명세서(gy20\_t1) 테이블에서 MAIN\_SICK\_G21 변수의 "옵션" 버튼을 클릭하여 "관계 연산" 항목에서 "LIKE"를 선택하고 "값 서브쿼리"에 'E11%' 를 입력 후 "확인" 버튼을 클릭

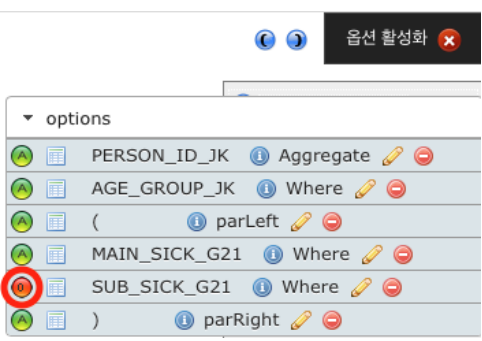

7. 데이터 생성 및 저장: "질의 마법사 실행 패널"에서 "쿼리 생성" 버튼을 클릭한 후 "SELECT 쿼리 창"에서 "임시 인덱스 조건 NOT IN" 버튼을 클릭하면 "temp" DB의 "td926" 테이블에 포함된 환자가 제외되는 sql이 자동으로 추가 됩니다.

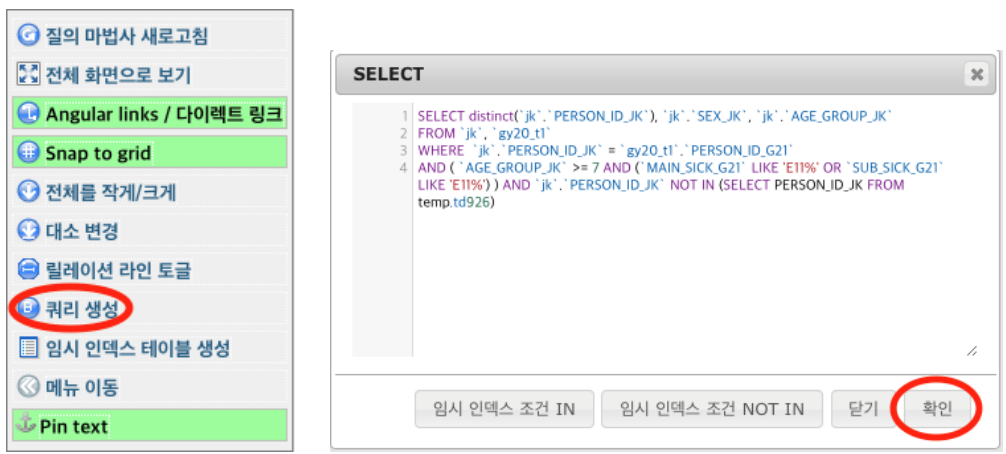

"SELECT 쿼리 창"에서 "확인" 버튼을 클릭하면 아래와 같이 자료가 생성됩니다.

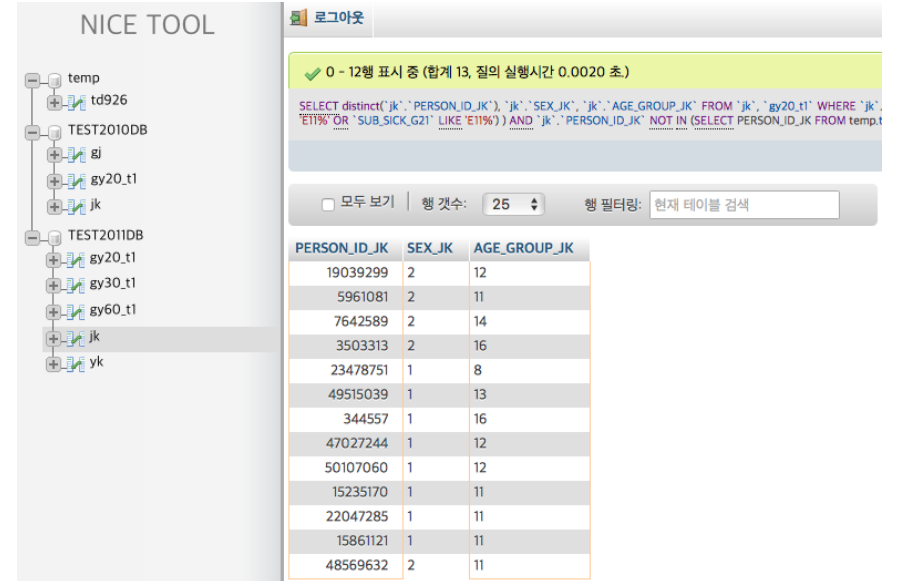

생성된 자료를 csv 파일 형태로 내려받기 원하면 1장의 1.4 절의 자료 내보내기(Exporting Data)를 참조하세요.

## 2.3 예제 3 - 2011년 30대 이상 알레르기 관련 연구

Exercise 2.3 2011년도 30대 이상 자 중 알레르기 약 (페니라민 정 2mg) 처방을 받은 환자

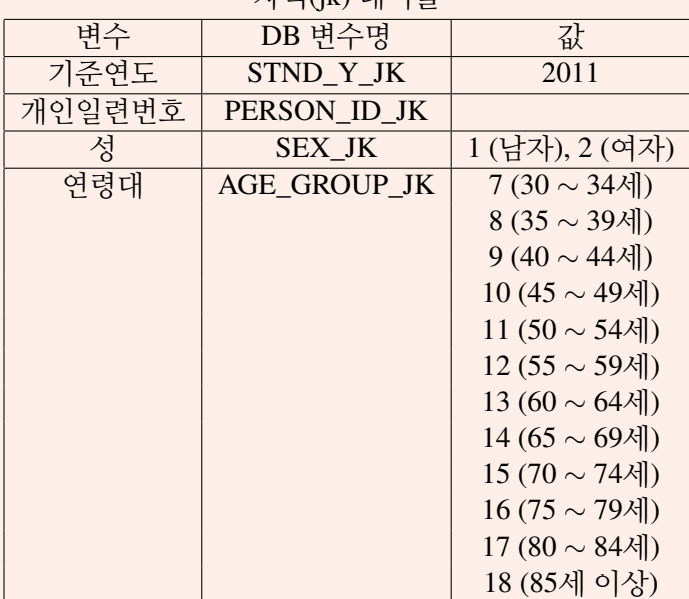

### 자격(jk) 테이블

### 진료내역(gy30\_t1) 테이블

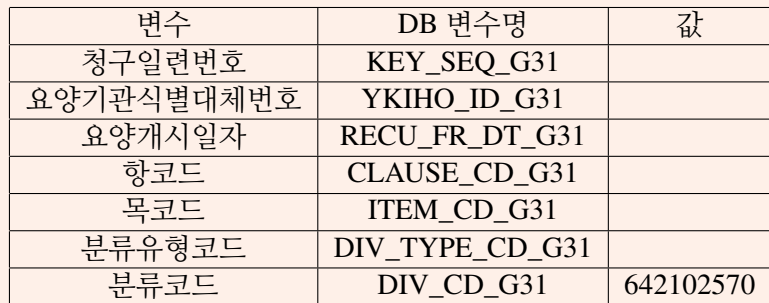

#### 처방전교부상세내역(gy60\_t1) 테이블

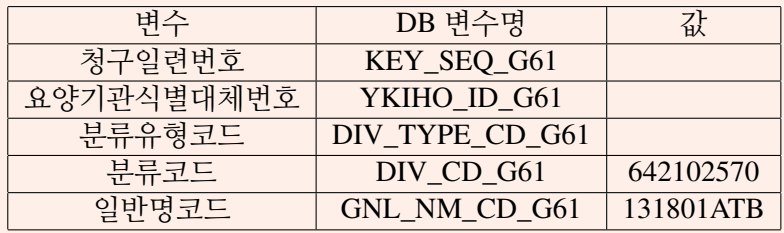

이번 예제는 두 부분으로 나누어 자료를 생성합니다. 먼저 2011년도 30대 이상 자 중 원내(병 원 등)에서 알레르기 약 (페니라민 정 2mg) 처방을 받은 환자 자료를 생성합니다. 다음으로 2011년도 30대 이상 자 중 원외(약국)에서 알레르기 약 (페니라민 정 2mg) 처방을 받은 환자 자료를 생성합니다.

п

Part 1 - 2011년도 30대 이상 자 중 원내(병원 등)에서 알레르기 약 (페니라민 정 2mg) 처방을 받은 환자

1. 데이터 베이스 선택: 좌측 패널의 "TEST2011DB"를 클릭

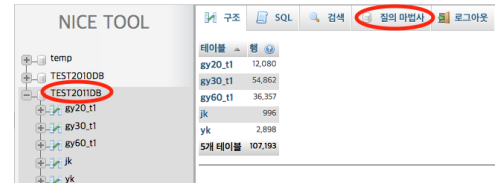

2. 질의 마법사 사용: 위의 화면에서 "질의 마법사" 버튼을 클릭

3. 준비: "질의 마법사 실행 패널"의 "질의 마법사 새로고침" 버튼을 클릭

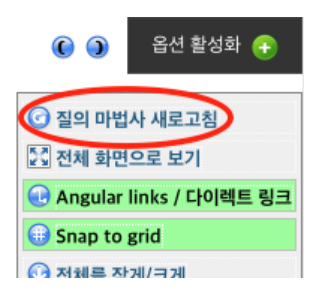

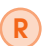

"질의 마법사"를 사용하기 전에는 이전의 쿼리 내용을 삭제하고 초기화시키기 위하여 "질의 마법사 새로고침" 버튼을 항상 눌러주세요!

4. 테이블 선택: "테이블 선택 패널"에서 자격(jk) 테이블, 명세서(gy20\_t1) 테이블, 진료 내역(gy30\_t1) 테이블 선택

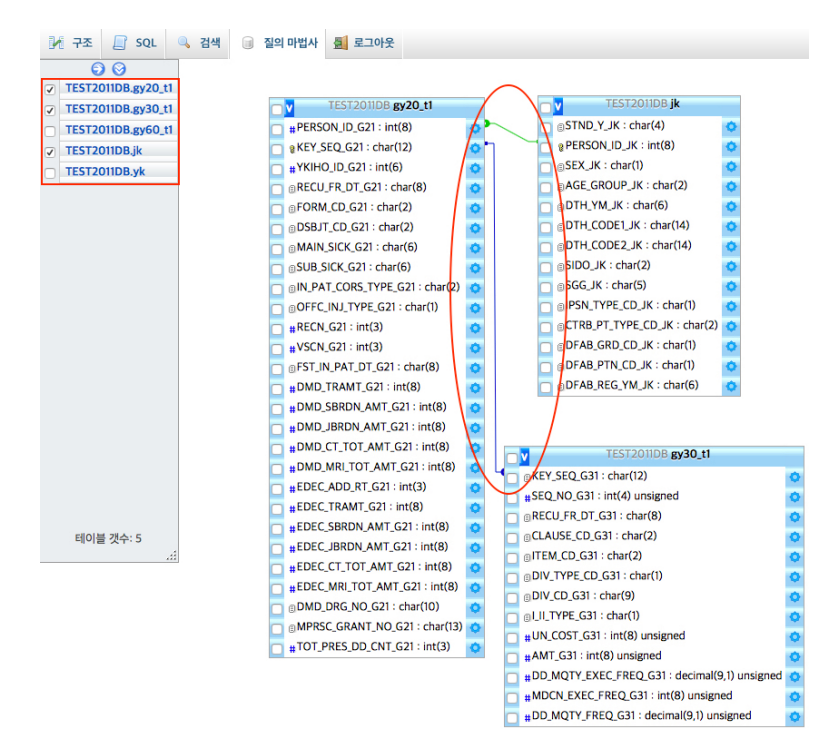

- R 진료내역(gy30\_t1) 테이블은 명세서(gy20\_t1) 테이블을 통해서만 자격(jk) 테이 블과 연결하여 검색할 수 있습니다. 테이블 사이의 내부 관계를 나타내는 선으로 테이블이 모두 연결되어 있어야 검색이 제대로 이루어집니다.
- 5. 변수 선택: 먼저 명세서(gy20\_t1) 테이블에서 PERSON\_ID\_G21 변수를 선택한 후 PER-SON\_ID\_JK 변수의 "옵션" 버튼을 클릭하여 "합계 연산자" 항목에서 "DISTINCT" 를 선택한 후 "확인" 버튼 클릭하여 unique 한 환자 ID를 지정함. 다음으로 진료내역 (gy30\_t1) 테이블에서 DIV\_CD\_G31 변수를 선택

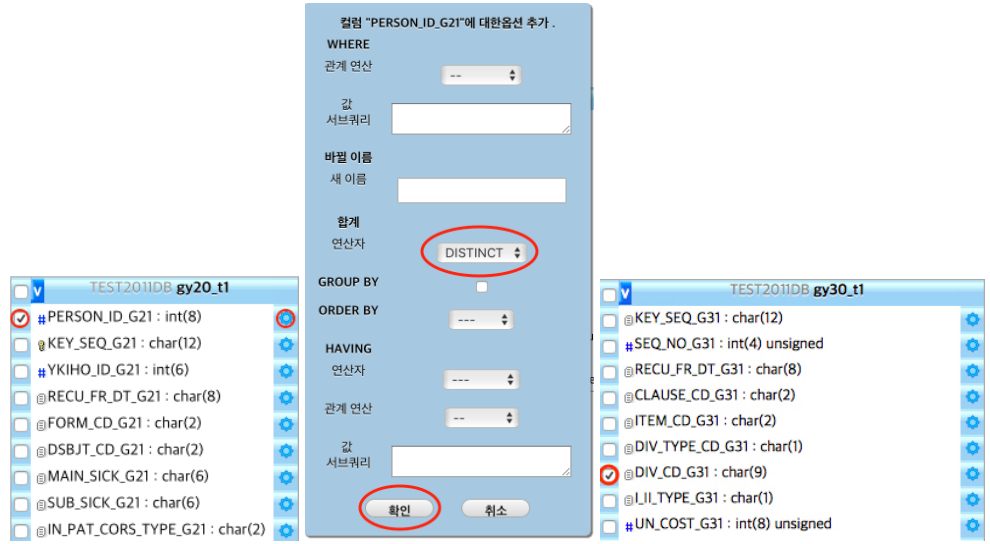

- $(R)$ "질의 마법사"에서 클릭을 통해 선택을 할 때 클릭 순서에 의미가 있습니다. 이번 예제에서 명세서(gy20\_t1) 테이블의 PERSON\_ID\_G21 변수 선택과 옵션 "DIS-TINCT" 선택을 다른 변수와 옵션 선택 이전에 가장 먼저해야 합니다.
- 6. 조건 지정:
	- (a) 30대 이상 지정: 자격(jk) 테이블에서 AGE\_GROUP\_JK 변수의 "옵션" 버튼을 클 릭하여 "관계 연산" 항목에서 ">=" 선택하고 "값 서브쿼리"에 7을 입력 후 "확인" 버튼 클릭

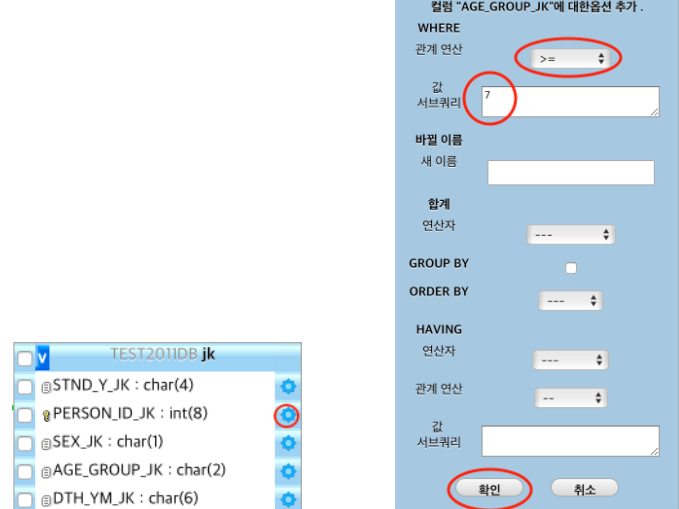

 $(b)$  부류코드에 페니라민 정 제품코드 지정: 진료내역(gy30\_t1) 테이블에서 DIV\_CD\_G31 변수의 "옵션" 버튼을 클릭하여 "관계 연산" 항목에서 "IN" 선택하고 "값 서브쿼 리"에 ('642102570','A04500851') 을 입력 후 "확인" 버튼 클릭

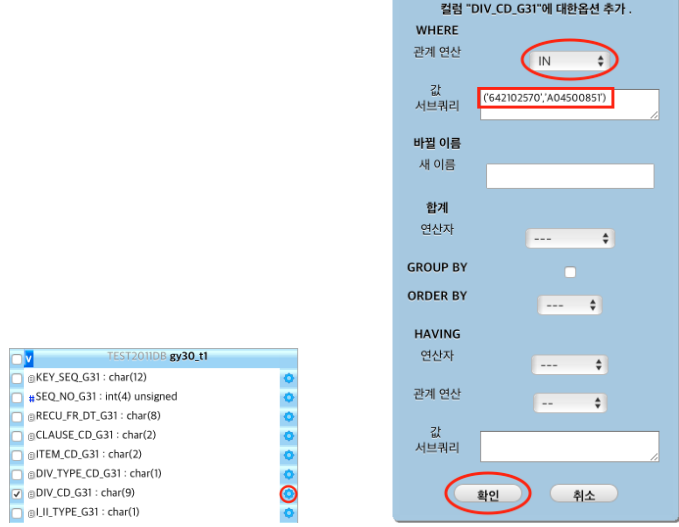

7. 데이터 생성 및 저장: "질의 마법사 실행패널"에서 "쿼리 생성" 버튼을 클릭

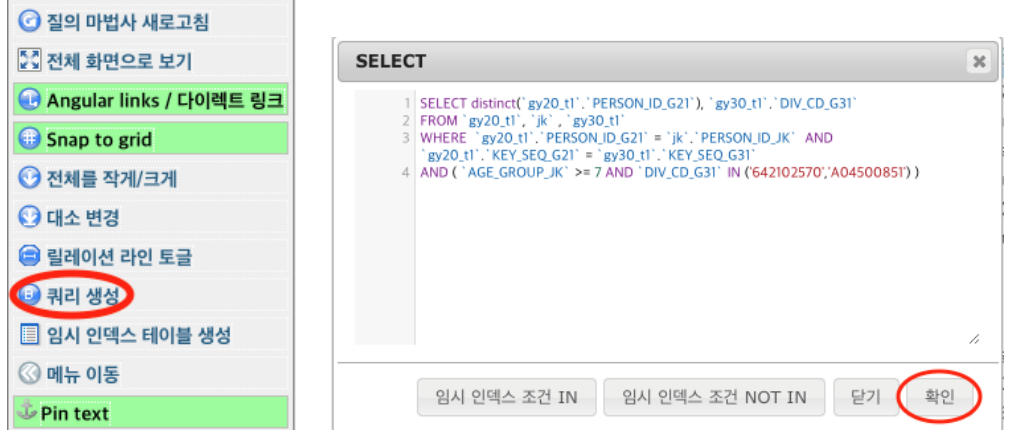

"SELECT 쿼리 창"에서 "확인" 버튼 클릭하면 아래와 같이 자료가 생성됩니다.

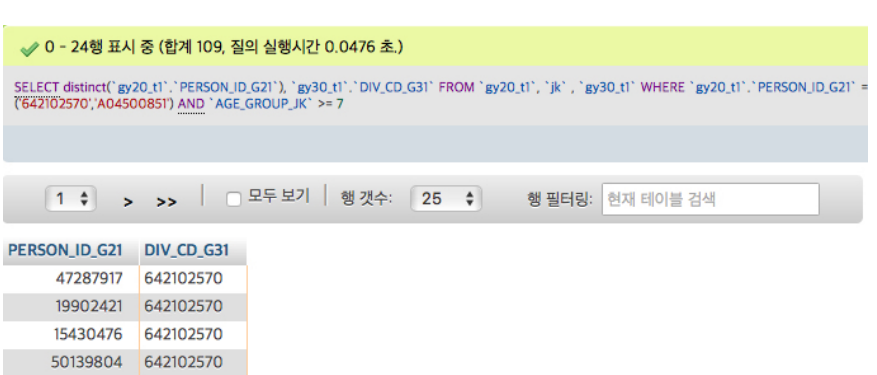

생성된 자료를 csv 파일 형태로 내려받기 원하면 1장의 1.4 절의 자료 내보내기(Exporting Data)를 참조하세요.

Part 2 - 2011년도 30대 이상 자 중 원외(약국)에서 알레르기 약 (페니라민 정 2mg) 처방을 받은 환자

1. 데이터 베이스 선택: 좌측 패널의 "TEST2011DB"를 클릭

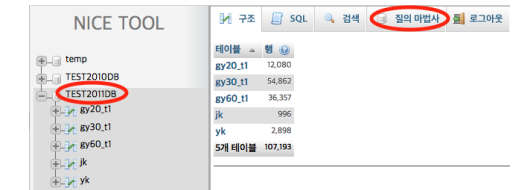

- 2. 질의 마법사 사용: 위의 화면에서 "질의 마법사" 버튼을 클릭
- 3. 준비: "질의 마법사 실행 패널"의 "질의 마법사 새로고침" 버튼을 클릭

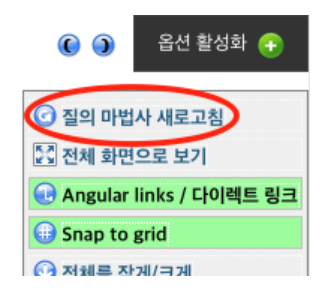

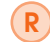

"질의 마법사"를 사용하기 전에는 이전의 쿼리 내용을 삭제하고 초기화시키기 위하여 "질의 마법사 새로고침" 버튼을 항상 눌러주세요!

4. 테이블 선택: "테이블 선택 패널"에서 자격(jk) 테이블, 명세서(gy20\_t1) 테이블, 처방 전교부상세내역(gy60\_t1) 테이블 선택

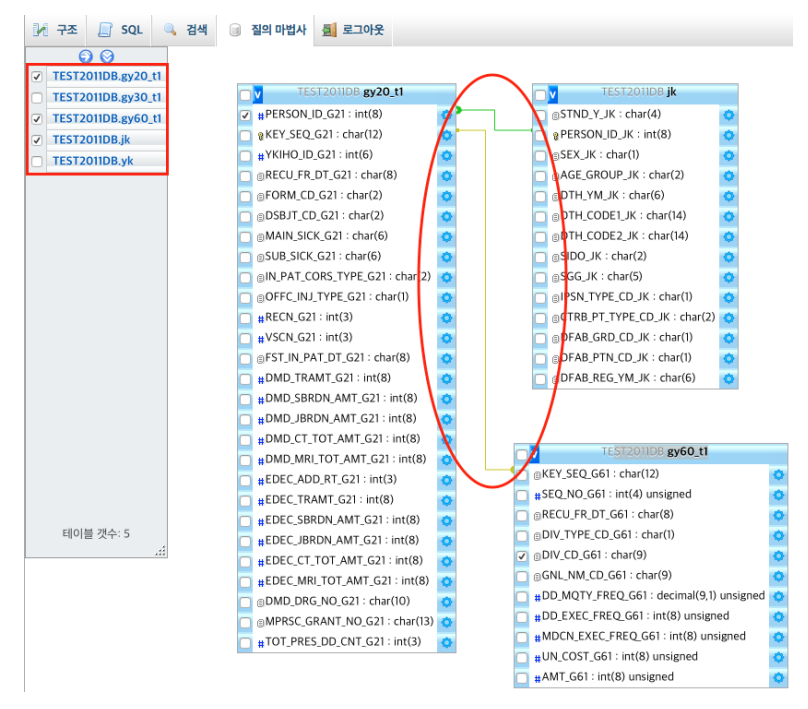

R 처방전교부상세내역(gy60\_t1) 테이블은 명세서(gy20\_t1) 테이블을 통해서만 자 격(jk) 테이블과 연결하여 검색할 수 있습니다. 테이블 사이의 내부 관계를 나타 내는 선으로 테이블이 모두 연결되어 있어야 검색이 제대로 이루어집니다.

5. 변수 선택: 먼저 명세서(gy20\_t1) 테이블에서 PERSON\_ID\_G21 변수를 선택한 후 PER-SON\_ID\_JK 변수의 "옵션" 버튼을 클릭하여 "합계 연산자" 항목에서 "DISTINCT"를 선택한 후 "확인" 버튼 클릭하여 unique 한 환자를 지정함. 다음으로 처방전교부상세 내역(gy60\_t1) 테이블에서 DIV\_CD\_G31 변수를 선택

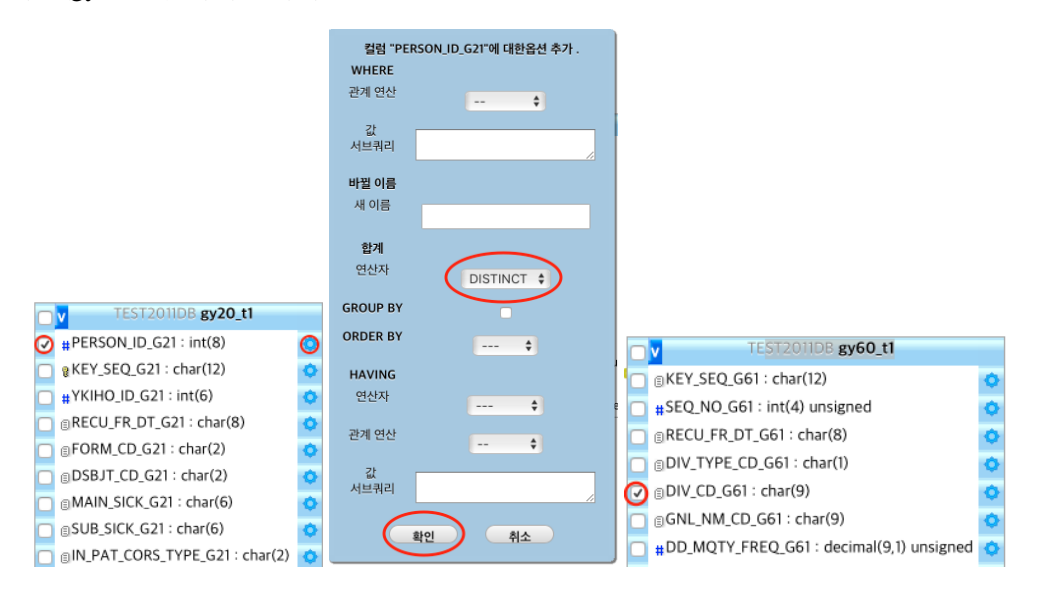

R "질의 마법사"에서 클릭을 통해 선택을 할 때 클릭 순서에 의미가 있습니다. 이번 예제에서 명세서(gy20\_t1) 테이블의 PERSON\_ID\_G21 변수 선택과 옵션 "DIS-TINCT" 선택을 다른 변수와 옵션 선택 이전에 가장 먼저해야 합니다.

### 6. 조건 지정:

(a) 30대 이상 지정: 자격(jk) 테이블에서 AGE\_GROUP\_JK 변수의 "옵션" 버튼을 클 릭하여 "관계 연산" 항목에서 ">=" 선택하고 "값 서브쿼리"에 7을 입력 후 "확인" 버튼 클릭

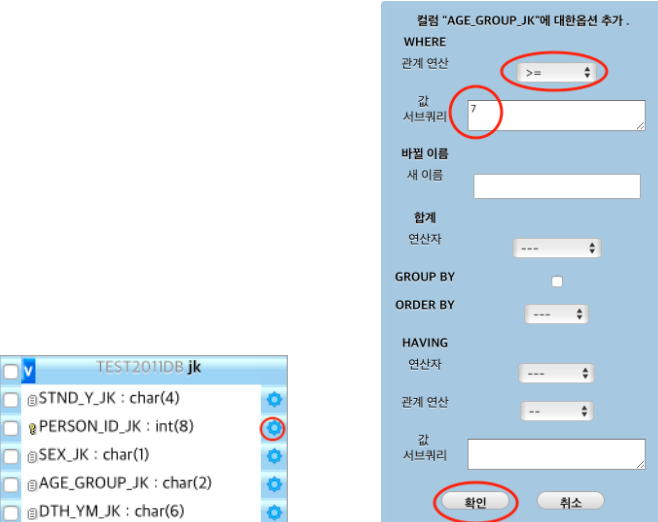

(b) 분류코드에 페니라민 정 제품코드 지정: 처방전교부상세내역(gy60\_t1) 테이블 에서 DIV\_CD\_G31 변수의 "옵션" 버튼을 클릭하여 "관계 연산" 항목에서 "IN" 선택하고 "값 서브쿼리"에 ('642102570','A04500851') 을 입력 후 "확인" 버튼 클릭

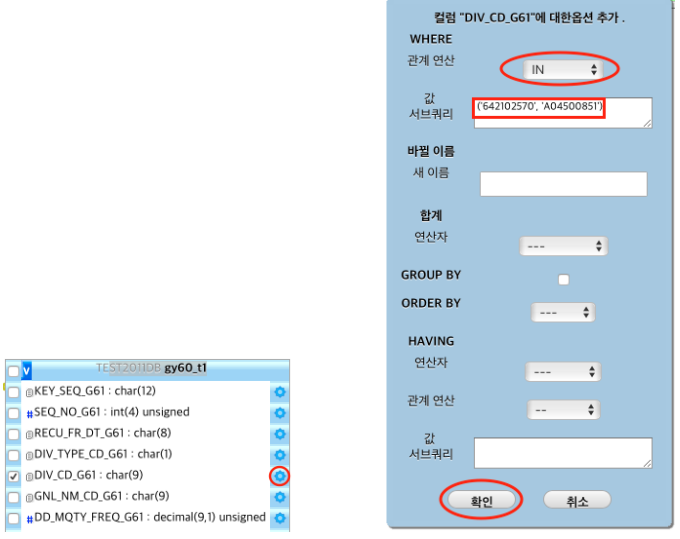

7. 데이터 생성 및 저장: "질의 마법사 실행패널"에서 "쿼리 생성" 버튼을 클릭

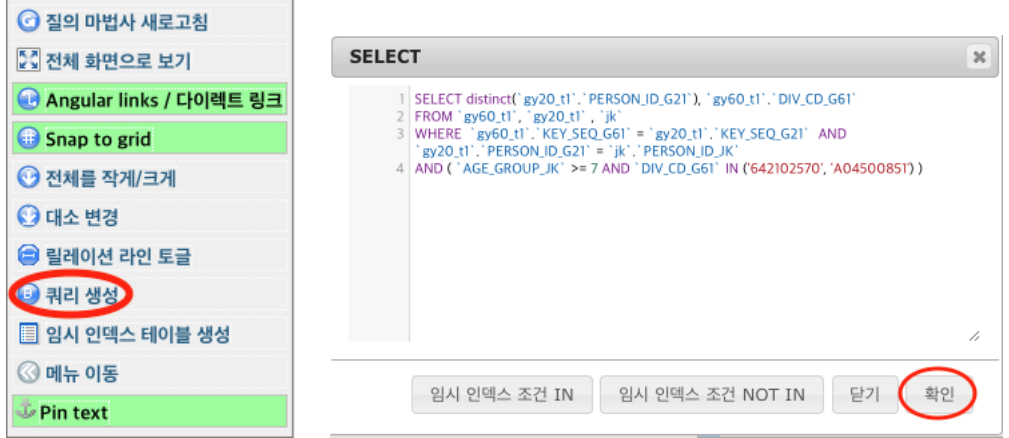

"SELECT 쿼리 창"에서 "확인" 버튼 클릭하면 아래와 같이 자료가 생성됩니다.

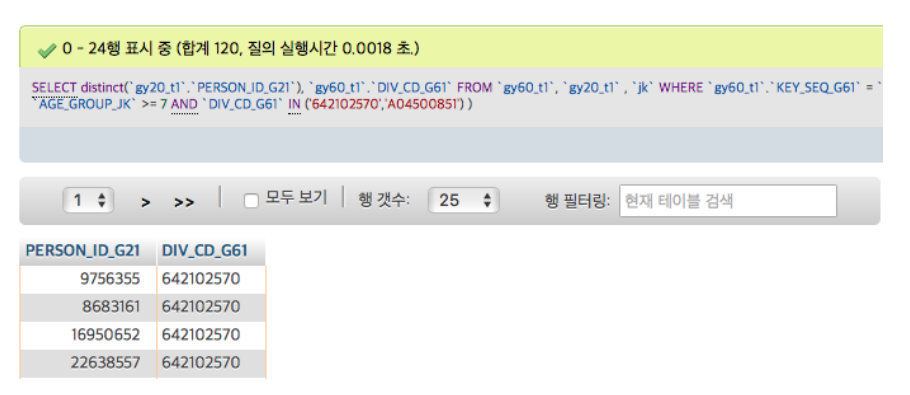

생성된 자료를 csv 파일 형태로 내려받기 원하면 1장의 1.4 절의 자료 내보내기(Exporting Data)를 참조하세요.